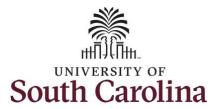

#### How to approve absence and cancel absence requests:

This job aid outlines how a manager can approve an absence and cancel absence requests initiated from the Request Absence tile. A manager has the ability to search for direct and indirect employees in the Time and Absence Workcenter to include approving, reporting, and viewing activities.

Navigation: Employee Self Service > Manager Self Service > Time and Absence Workcenter

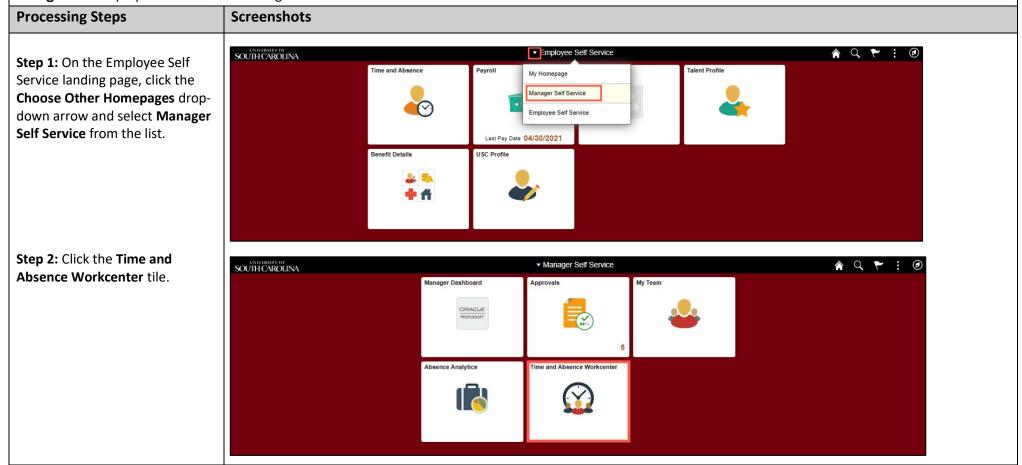

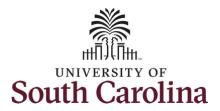

Time and Absence Workcenter provides a central area to access the most used time and absence related activities. It enables managers to access various pages and keep multiple

windows open while doing their

daily work.

The activities provided within the Time and Absence Workcenter include Approving, Reporting, viewing time and absence related transactions, queries and reports.

**Step 3:** Click the **Approve Time and Absence** drop-down arrow.

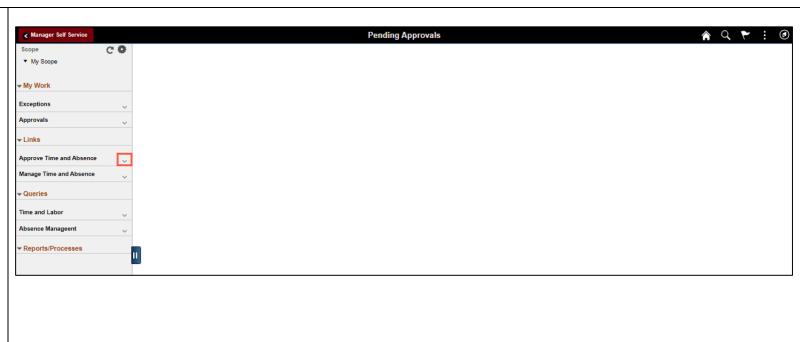

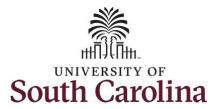

**Step 4:** Click **Approve Multiple Absence Requests** from the options list.

**Step 5:** Click the **Expand Page** icon to see a full view of the Enter Time page. This will reduce the amount of scrolling you will have to do to complete the task.

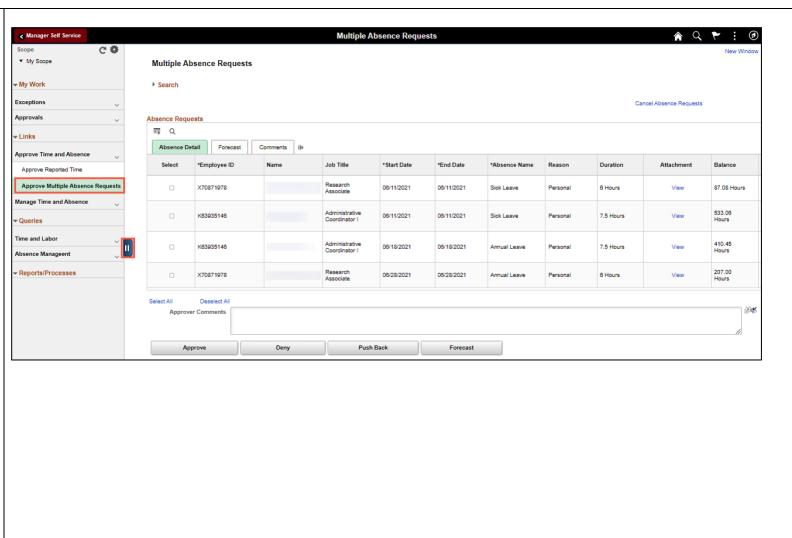

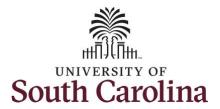

When you click the Approve Multiple Absence Requests link a list of your direct reports who have submitted leave requests appears. Validate each employee's absence details before taking action.

The list will only include approvals up to 3 months. If you want to see a future dated absence beyond that the end date will need to be change the date.

**Step 6:** To change the end date, click the **Search** drop-down arrow to view additional search fields.

**Step 7:** The status defaults to **My Pending**. You can select to view absences in the status of approved, denied, or pushed back.

**Step 8:** Enter an end date in the **Through Date** Field.

**Step 9:** Click the **Search** button.

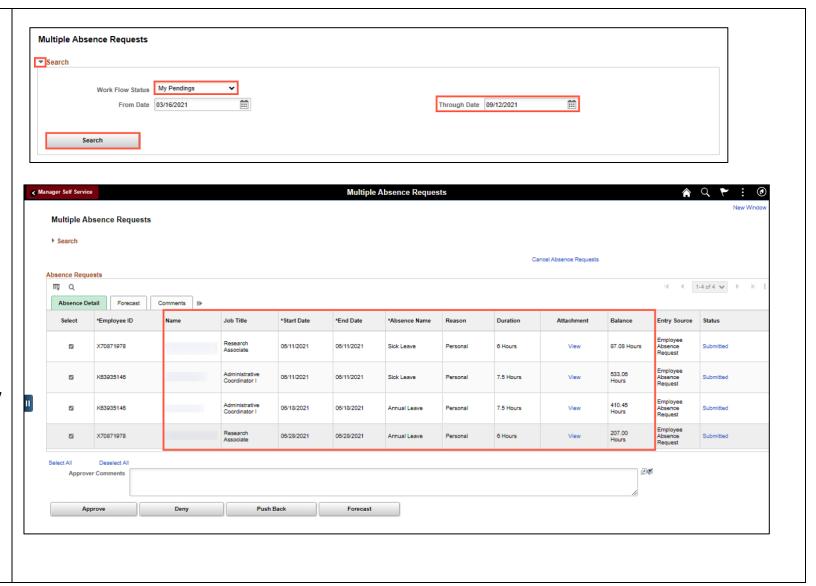

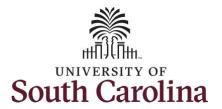

Approvers can take one of the following three actions by clicking the associated button:

- **Approve:** The absence request is approved.
- Deny: The absence request has been denied. Enter an appropriate comment notifying the employee of the reason for denial.
- Push Back (needs rework): The request is neither approved nor denied. You need additional information, or the request requires correction. Enter an appropriate comment to notify employee of the reason and specify any additional information needed.

**Step 10:** After reviewing all of the request details, click to select each of the Absence Requests and click the **Approve** button.

<u>Note:</u> Use the **View All** link to the expand the list view all absences pending approval.

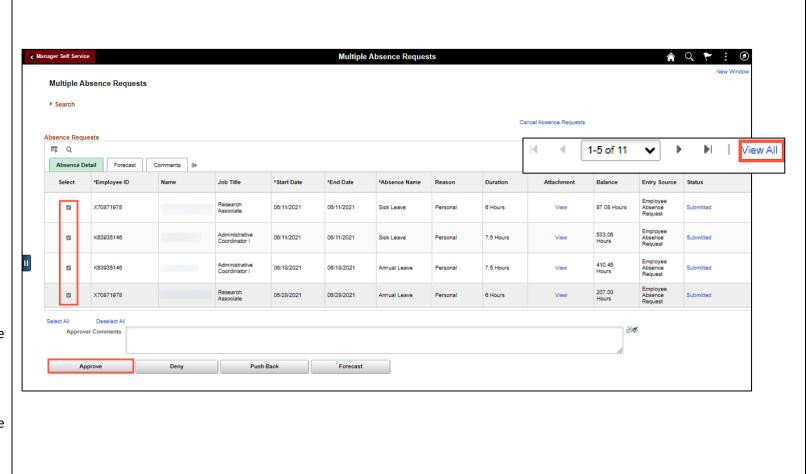

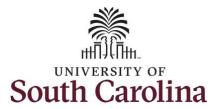

If a request needs to be denied or pushed back it will need to be selected separately to take the appropriate action.

**Step 11:** Click the **Yes** button to confirm you would like to approve the selected absence requests.

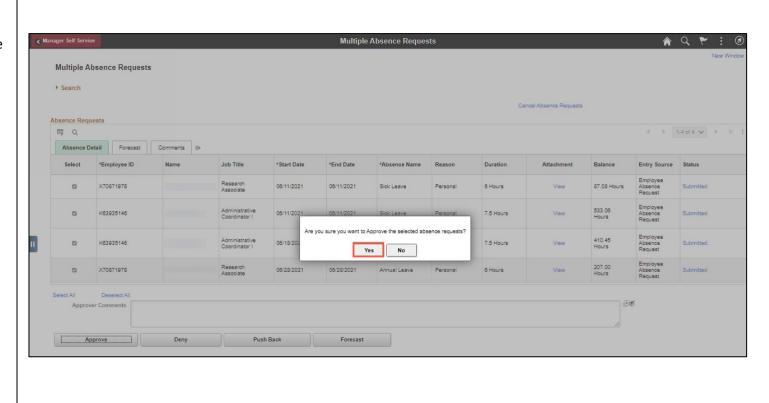

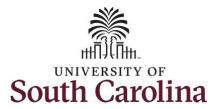

**Step 12:** A message will appear indicating the absences have been approved successfully. Click the **Yes** button to review and approve the Cancel Absence Requests.

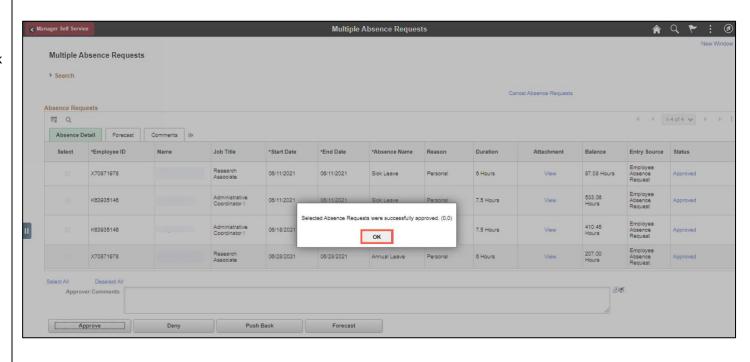

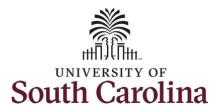

Notice the Absence Requests are approved.

**Step 13:** To approve any cancelled absence requests, click the **Cancel Absence Requests** link.

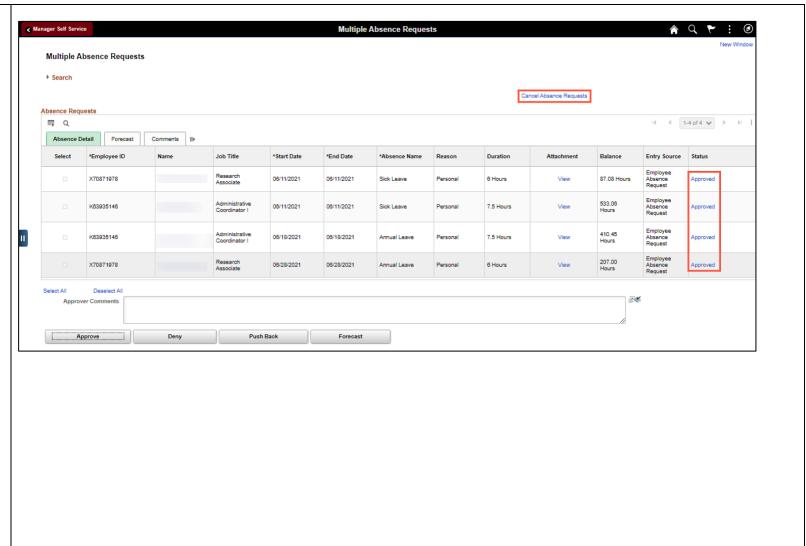

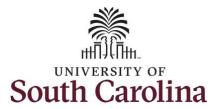

Validate each employee's cancel absence details before taking action.

Approvers can take one of the following two actions by clicking the associated button:

- Approve: The cancel absence request is approved.
- Deny: The cancel absence request has been denied. Enter an appropriate comment notifying the employee of the reason for denial.

**Step 14:** After reviewing all of the request details, click to select each of the Cancel Absence Requests and click the **Approve** button.

If a cancel request needs to be denied it will need to be selected separately to take the appropriate action.

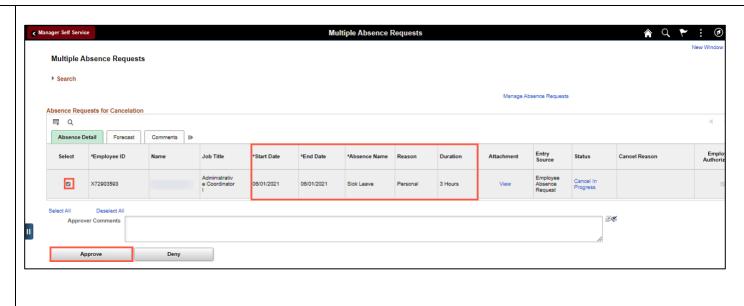

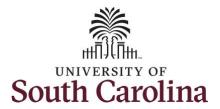

**Step 15:** Click the **Yes** button to confirm you would like to approve the selected cancel absence requests.

**Step 16:** A message will appear indicating the cancel absences have been approved successfully. Click the **Yes** button to review and approve the Cancel Absence Requests.

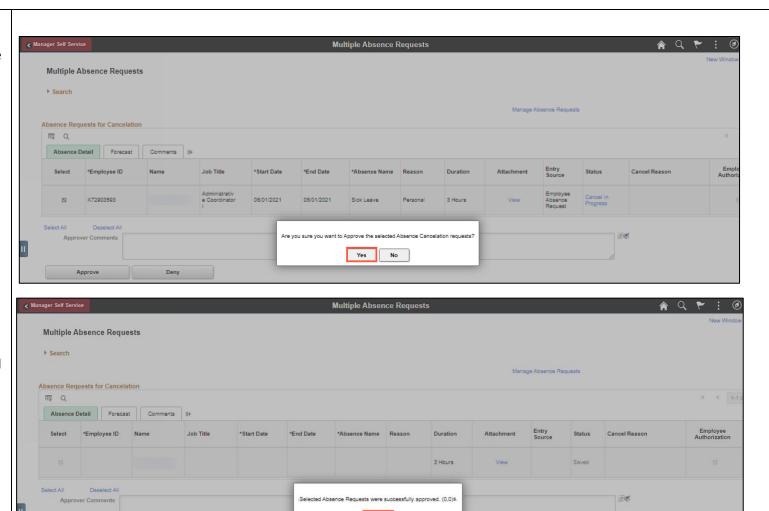

OK

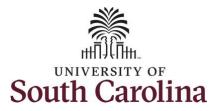

Notice the Cancel Absence Request is approved.

**Step 17:** Click the **Expand Page** icon to view the workcenter's left navigation to continue viewing, entering, and/or approving timesheets and absence requests.

You successfully learned how to approve an absence and cancel absence requests.

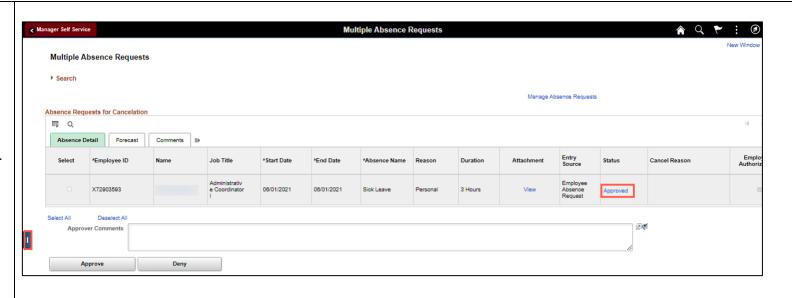